# **NOC**

# Brugsanvisning til LCD-skærm

**AG251FZ** LCD-baggrundsbelysning

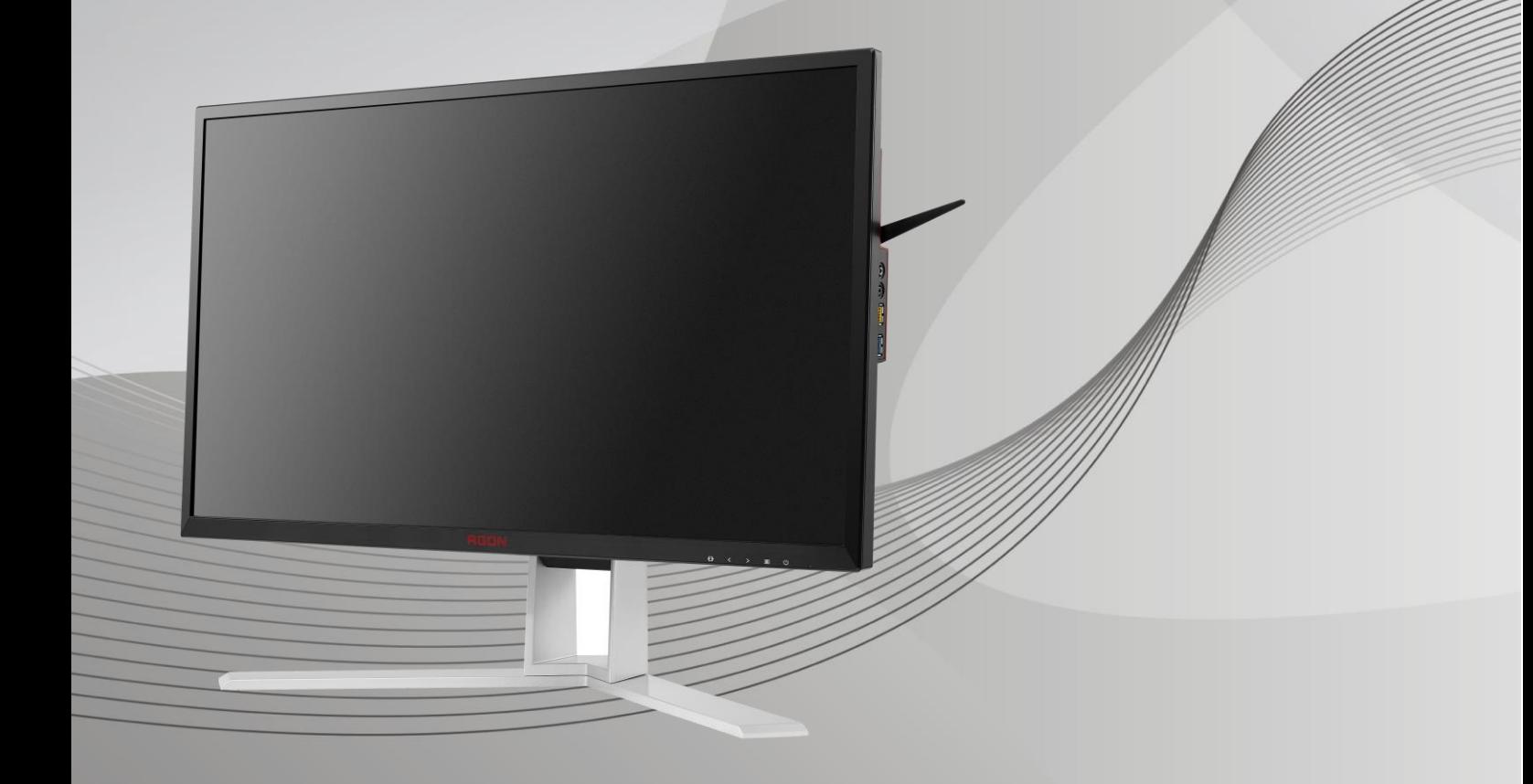

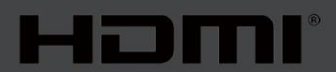

www.aoc.com **©**2019 AOC. Alle rettigheder forbeholdes.

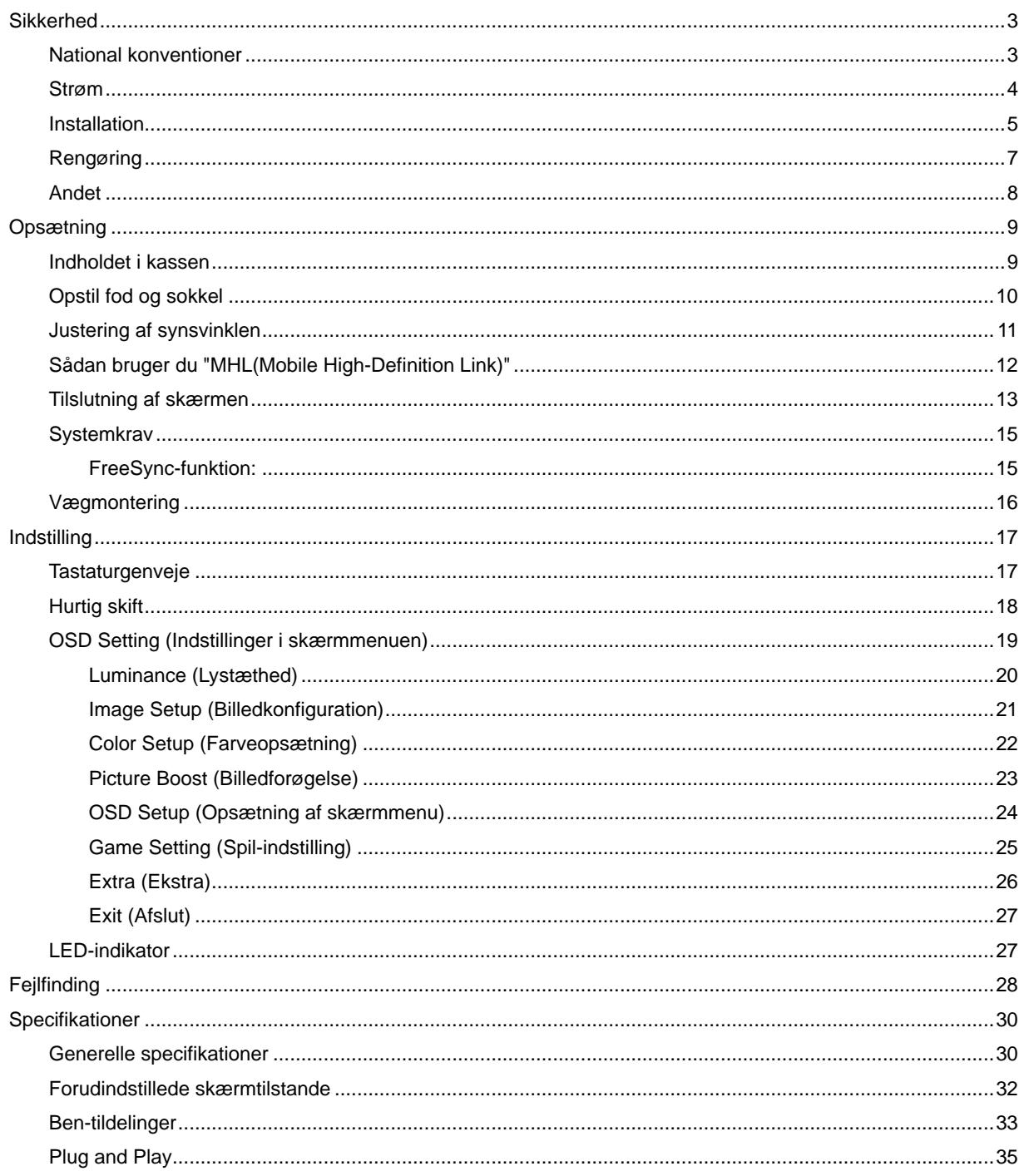

# <span id="page-2-0"></span>**Sikkerhed**

# <span id="page-2-1"></span>**National konventioner**

Følgende afsnit beskriver de nationale konventioner, som er brugt i dette dokument.

#### **Bemæ rkninger, sikkerhedsforanstaltninger og advarsler**

I denne vejledning er der vist bestemte ikoner ved nogle af afsnittene, som er skrevet med fed eller kursiv skrift. Disse afsnit er bemærkninger, sikkerhedsforanstaltninger eller advarsler, og de bruges som følgende:

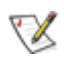

BEMÆRK: EN BEMÆRKNING indikerer en vigtig oplysning, som hjælper brugeren med at bruge computersystemet på en bedre måde**.**

# ⚠

**SIKKERHEDSFORANSTALTNING:** EN SIKKERHEDSFORANSTALTNING indikerer enten en potentiel skade på hardwaret eller tab af data, og oplyser brugeren om hvordan vedkommende kan undgå dette problem.

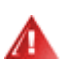

**ADVARSEL:** En ADVARSEL angiver risikoen for personskade for fortæller dig, hvordan du skal undgå denne risiko. Nogle advarsler kan være vist på andre måder og er muligvis ikke ledsaget af et ikon. I disse tilfælde, er den specifikke advarsel et krav fra de offentlige myndigheder.

# <span id="page-3-0"></span>**Strøm**

Skærmen må kun forsynes med den type strømkilde, der er angivet på mærkaten. Hvis du er usikker på hvilken strømkilde du har i dit hjem, bedes du venligst snakke med din forhandler eller det lokale el-selskab.

Skærmen har et trevejs, jordforbundet stik, som er et stik med et tredje (jordforbundet) ben. Dette stik passer kun til en jordforbundet stikkontakt af sikkerhedsmæssige årsager. Hvis din stikkontakt ikke passer til det trebenede stik, skal du få en elektriker til at installere en ny stikkontakt, eller brug en adapter så apparatet jordforbindes sikkert. Det jordforbundne stik har et sikkerhedsmæ ssigt formål, som ikke må ignoreres.

I tilfælde af tordenvejr, eller hvis apparatet ikke skal bruges i længere tid, bedes du venligst trække stikket ud af stikkontakten. Dette beskytter skærmen mod skader, som følge af overspændinger.

Undgå at overbelaste el-ledningen samt eventuelle forlængerledninger. Overbelastes disse kan det resultere i brand eller elektrisk stød.

For at sikre at skærmen virker ordentligt, bedes du kun bruge den sammen med UL-godkendte computere, som er udstyret med egnede stikforbindelser, vurderet mellem 100 - 240V ~, Min. 5A

**All Sørg for at stikkontakten er i nærheden af apparatet, og at den er let tilgængeligt.** 

Må kun bruges med det påsatte strømadapter (Indgangsstik: 100-240V~, 50-60Hz, 1.3A udgangsspæ nding: 20Vdc, 4.5A) Producenter: TPV ELECTRONICS (FUJIAN) CO.,LTD. Model: ADPC2090

# <span id="page-4-0"></span>**Installation**

Undgå at stille skærmen på en ustabil vogn, stativ, trefod, beslag eller bord. Hvis skærmen falder ned, kan den muligvis skade personer og forårsage skade på selve produktet. Sørg for, kun at bruge en vogn, stativ, trefod, beslag eller bord som er anbefalet af fabrikanten eller som er solgt sammen med dette produkt. Følg producentens anvisninger, når du installerer dette produkt, og brug kun monteringstilbehør, som er anbefalet af producenten. Et produkt på en vogn, skal håndteres med forsigtighed.

Stik aldrig genstande ind i ventilationsåbningerne på skærmens kabinet. Dette kan beskadige kredsløbet, og forårsage brand eller elektrisk stød. Undgå at spilde væsker på skærmen.

Undgå at lægge forsiden af produktet på gulvet.

Hvis skærmen skal monteres på en væg eller en hylde, bedes du venligst bruge et vægophæng, som er godkendt af producenten, og følg vejledningerne til ophænget.

Sørg for, at der er plads rundt om skærmen, som vist nedenfor. Eller er der muligvis ikke nok luftventilation, og produktet kan overophede og forårsage brand, eller beskadige skærmen.

Л For at undgå potentielle skader, for eksempel at panelet skræller af rammen, skal du sikre dig, at skærmen ikke vipper mere end -5 grader nedad. Hvis den maksimale vinkel nedad på -5 graders overskrides, dækkes skader på skærmen ikke af garantien.

Se hvor meget ventilationsplads, der skal være rundt om skærmen nedenfor, når den er monteret på en væg eller på et stativ:

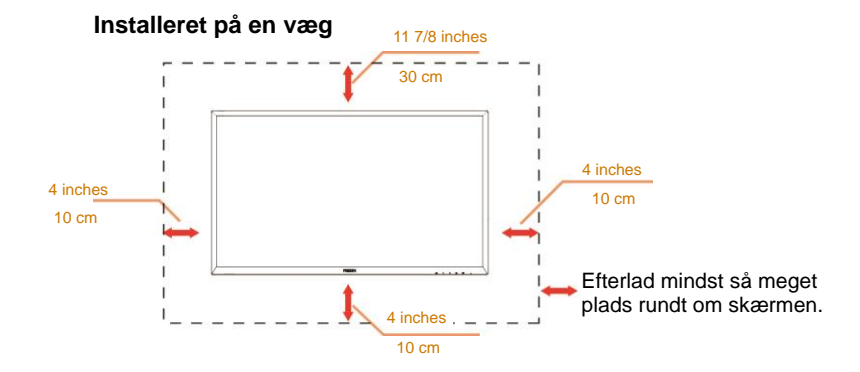

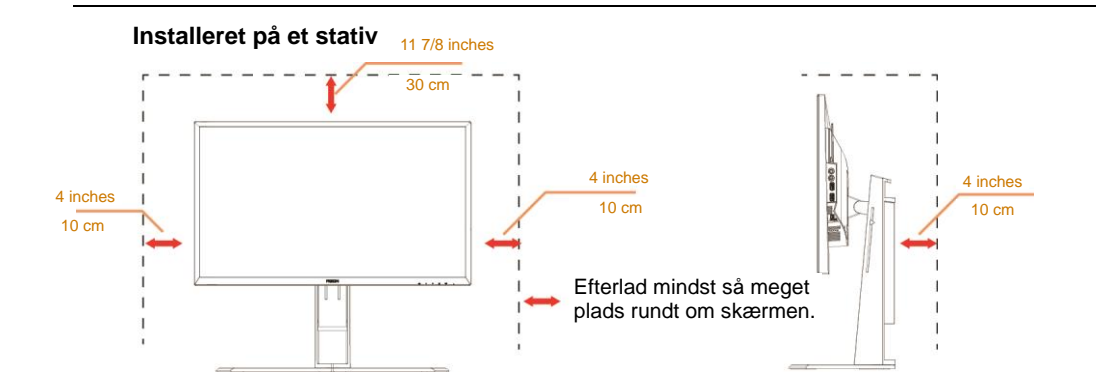

# <span id="page-6-0"></span>**Rengøring**

Rengør kabinettet regelmæssigt med en klud. Du kan bruge en mild sæbeblanding til at tørre pletter af med, i stedet for et stærkt rengøringsmiddel, som kan risikere at ætse kabinettet.

Under rengøringen skal du sørge for, at rengøringsmidlet ikke trænger ind i produktet. Rengøringskluden må ikke være for grov, da dette kan ridse skærmoverfladen.

Sørg for at trække strømkablet ud, før du rengør produktet.

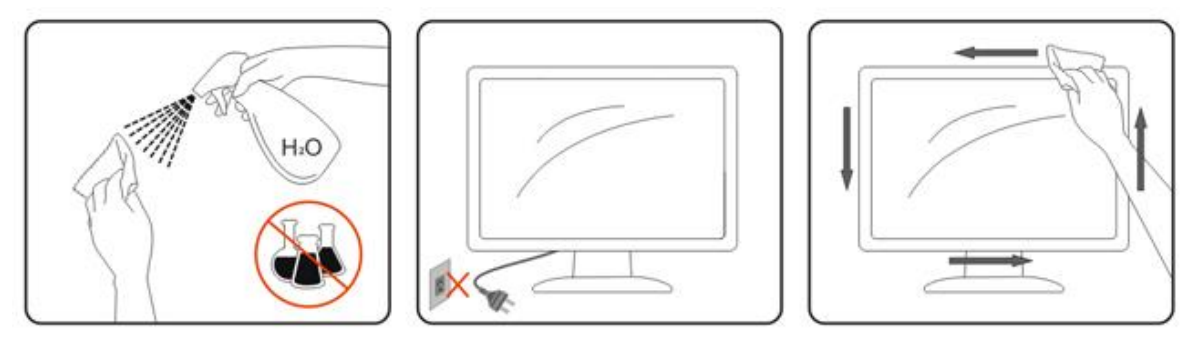

# <span id="page-7-0"></span>**Andet**

Hvis produktet udgiver en underlig lugt, lyd eller røg, skal du STRAKS trække stikket ud af stikkontakten og kontakte et servicecenter.

Sørg for, at ventilationsåbningerne ikke er blokeret af et bord eller gardiner.

Sørg for, at din LCD-skærm ikke udsættes for voldsomme vibrationer eller kraftige slag under brug.

Undgå at slå på eller tabe skærmen under brug eller under transport.

# <span id="page-8-0"></span>**Opsætning**

# <span id="page-8-1"></span>**Indholdet i kassen**

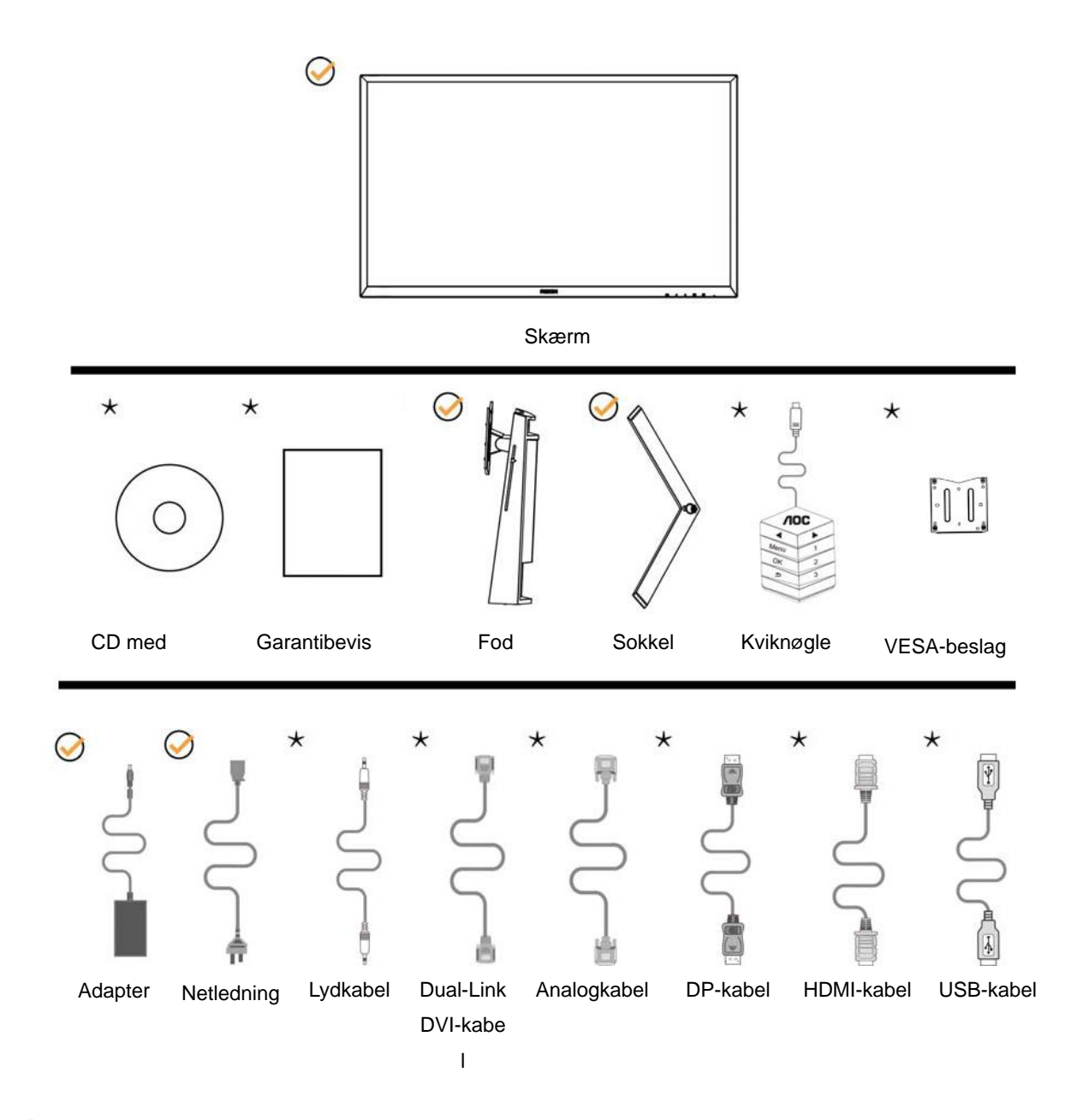

Det er ikke alle kabler, som følger med i alle lande og regioner (lydkabel, analogkabel, DVI, USB, DP og HDMI-kabel). Kontroller venligst dette med din lokale forhandler eller AOC-kontor.

# <span id="page-9-0"></span>**Opstil fod og sokkel**

Sæt soklen på eller tag den af som vist nedenfor.

Opsætning:

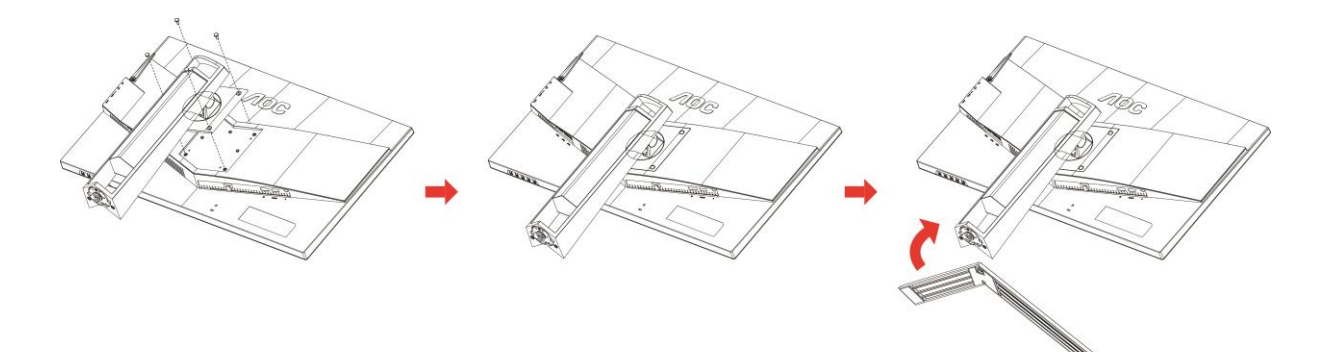

Fjern:

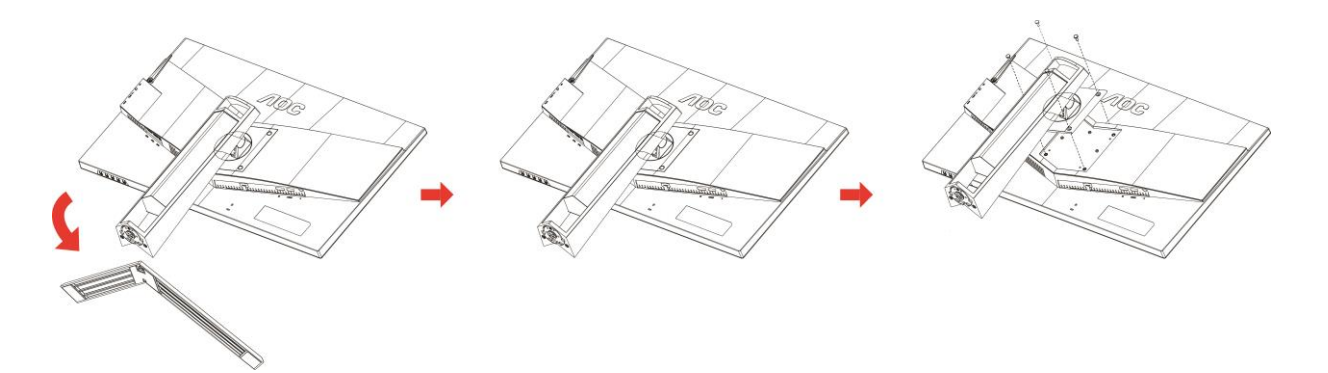

# <span id="page-10-0"></span>**Justering af synsvinklen**

For at opnå en optimal synsvinkel, bør du kunne se hele skærmens overflade, hvorefter skærmen justeres efter eget ønske.

Hold på skærmen, så den ikke vælter, når du drejer den.

Du kan justere skærmen som vist nedenfor:

Kipvinkel:-5°~23° Drejevinkel: 0°~90°

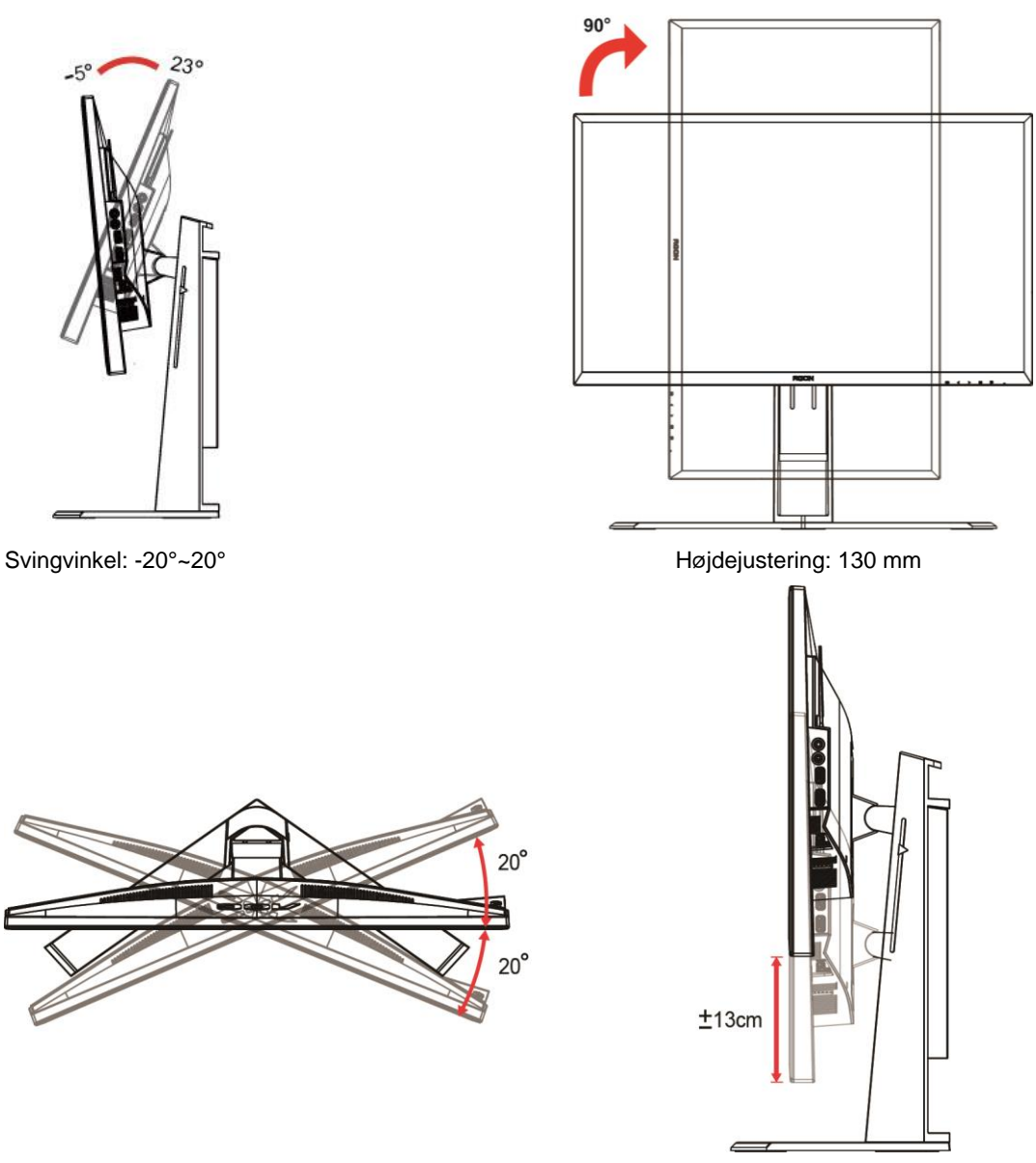

# BEMÆRK:

- 1. Undgå at røre ved LCD-skærmen, når du æ ndre vinklen. Det kan beskadige skærmen.
- 2. Du kan brge markeringen på foden til at huske, hvilken position du foretrækker.

#### **Advarsel**:

- 1. For at undgå potentielle skærmskader, or eksempel at panelet skræller af, skal du sikre dig, at skærmen ikke vipper mere end -5 grader nedad.
- 2. Tryk ikke på skærmen, når den vinkels justeres. Tag kun fat i kanten.

# <span id="page-11-0"></span>**Sådan bruger du "MHL(Mobile High-Definition Link)"**

#### **1."MHL" (Mobile High-Definition Link)**

Denne funktion giver dig mulighed for at se videoer og billeder (importeret fra en forbundet mobilenhed der understøtter MHL) på skærmen.

- For at bruge MHL skal du bruge en MHL-certificerede mobilenhed. Du kan tjekke om din mobilenhed er MHL-certificeret på producentens hjemmeside. Du kan finde en liste over MHL-certificerede enheder på den officielle MHL-hjemmeside (http://www.mhlconsortium.org).
- Du skal sørge for at have den seneste softwareversion installeret på din mobilenhed for at kunne bruge MHL-funktionen.
- MHL-funktionen er muligvis allerede tilgængelige på bestemte mobilenheder afhængig af dens ydelse og funktionalitet.
- Da skærmstørrelsen på produktet er større end på mobilenheder, vil billedkvaliteten muligvis være lidt lavere.
- Dette produkt er officielt MHL-certificeret. Hvis du oplever problemer når du bruger MHL-funktionen, skal du kontakte producenten af mobilenheden.
- Billedkvaliteten kan være lavere, hvis der afspilles indhold i lav opløsning (importeret fra mobilenheden).

#### **Sådan bruges "MHL"**

1. Forbind USB-porten på mobilenheden til [HDMI / MHL]-porten på produktet ved brug af et MHL-kabel.

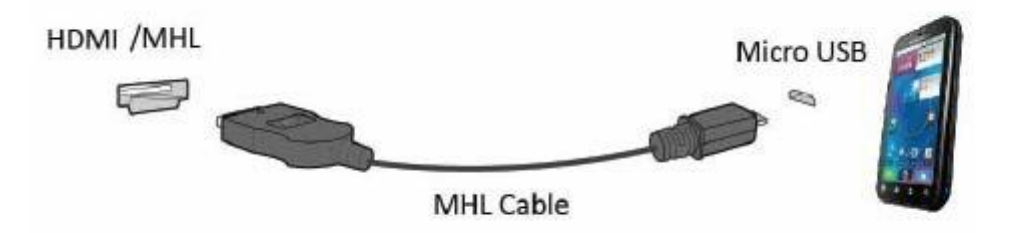

- Når der bruges et MHL-kabel, er [HDMI/MHL]-porten den eneste port på skærmen, der understøtter MHL-funktionen.
- Mobilenheden skal købes separat.
- 2. Slut strømadapteren til produktet og til en stikkontakt.
- 3. Tryk på kilde-knappen og skift til HDMI/MHL for at aktivere MHL-funktionen.
- 4. Efter ca. 3 sekunder vises MHL-skærmen, hvis MHL-funktionen er slået til.

Bemærk: Den indikerede tid "om 3 sek." kan variere afhængig af mobilenheden.

#### **Hvis mobilenheden ikke er tilsluttet eller ikke støtter MHL.**

• Hvis MHL ikke virker, selvom mobilenheden understøtter MHL, skal du kontrollere, om MHL-porten på mobilenheden er en standard MHL-port. Er det ikke tilfældet, skal du bruge en MHL-adapter.

# <span id="page-12-0"></span>**Tilslutning af skærmen**

Kabletilslutninger bag på skærmen og på computeren:

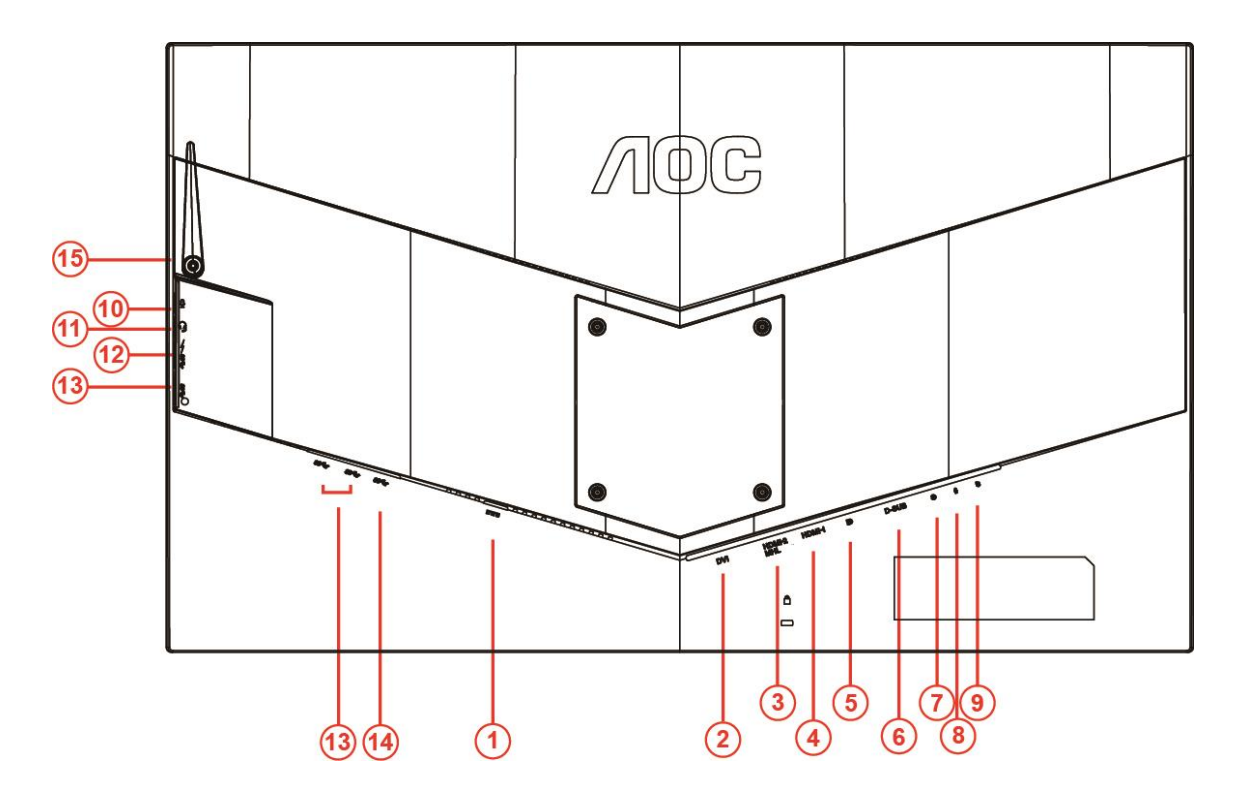

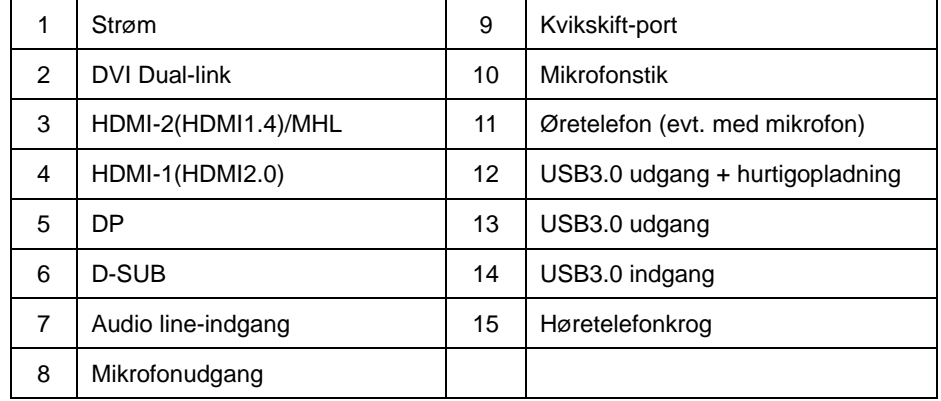

For at beskytte udstyret skal du altid slukke for din pc og skærmen før du laver nogen tilslutninger.

- Slut strømkablet til DC-stikket bag på skærmen.
- Slut den ene ende af 15-ben D-sub-kablet til bag på skærmen, og den anden ende til S-sub-stikket på din computer.
- (Ekstraudstyr kræver et videokort med DVI-port) Slut den ene ende af DVI-kablet til bag på skærmen og den anden ende til DVI-porten på din computer.
- (Ekstraudstyr kræver et videokort med HDMI-port) Slut den ene ende af HDMI-kablet til bag på skærmen og den anden ende til HDMI-porten på din computer.
- (Ekstraudstyr kræver et videokort med Audio-port) Slut den ene ende af lydkablet til bag på skærmen og den anden ende til Audio-porten på din computer.
- (Ekstraudstyr–Kræver et videokort med DP-port) –Slut den ene ende af DP-kablet til bag på skærmen og den anden ende til DP-porten på din computer.
- 7 Tænd din skærm og din computer.
- 8 Understøttede opløsninger på videoindholdet : VGA/MHL:1920x1080@ 60Hz(maksimal) DVI Dual-Link/HDMI1.4: 1920x1080@144Hz(maksimal) HDMI2.0/DP:1920x1080@240Hz(maksimal)

Hvis skærmen viser et billede, er installationen udført. Hvis skærmen ikke viser et billede, henvises til afsnittet Fejlfinding.

# <span id="page-14-0"></span>**Systemkrav**

#### <span id="page-14-1"></span>**FreeSync-funktion:**

- 1. FreeSync-funktionen fungerer sammen med DP/HDMI1/HDMI2
- DP : 48~240Hz
- HDMI1:48~240Hz(HDMI2.0)
- $\bullet$  HDMI2: 48~120Hz(HDMI1.4)

2. Kompatible grafikkort: Anbefalet liste er vist nedenfor. Denne kan også ses på [www.AMD.com](http://www.amd.com/)

- AMD Radeon R9 295X2
- AMD Radeon R9 290X
- AMD Radeon R9 290
- **AMD Radeon R9 285**
- AMD Radeon R7 260X
- **AMD Radeon R7 260**

# <span id="page-15-0"></span>**Vægmontering**

Sådan gøres skærmen klar til at blive monteret på væggen.

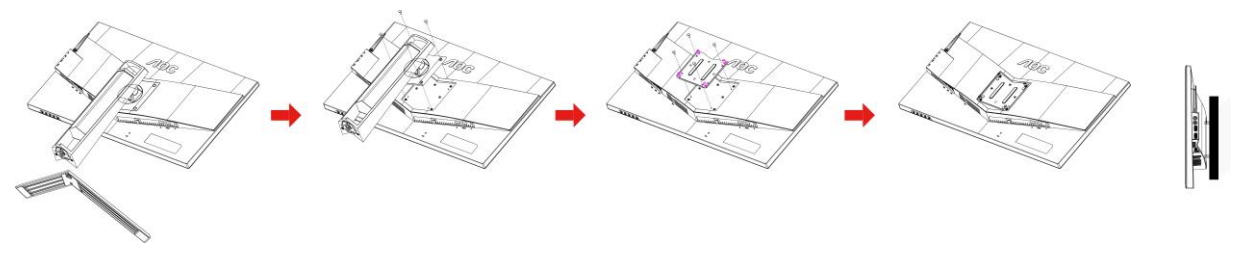

Denne skærm kan sættes på et vægophæng, som købes separat. Sørg for at afbryde strømmen, før du gør dette. Følg disse trin:

- 1 Tag foden af.
- 2 Se hvordan væ gophænget monteres i vejledningen dertil.
- 3 Hold vægophænget mod bagsiden af skærmen. Sørg for, at hullerne på vægophænget passer med hullerne på bagsiden af skærmen.
- 4 Sæt de 4 skruer i hullerne og spænd dem.
- 5 Slut kablerne til igen. Se hvordan du skal fastgøre vægophænget på væggen i brugsvejledningen, som følger med.

Bemærk: VESA monteringsskruehuller findes ikke for alle modeller. Tjek venligst med forhandleren eller en officiel afdeling hos AOC.

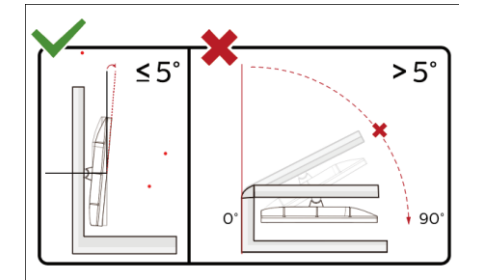

#### **Advarsel**:

- 1 For at undgå potentielle skærmskader, or eksempel at panelet skræller af, skal du sikre dig, at skærmen ikke vipper mere end -5 grader nedad.
- 2 Tryk ikke på skærmen, når den vinkels justeres. Tag kun fat i kanten.

# <span id="page-16-0"></span>**Indstilling**

# <span id="page-16-1"></span>**Tastaturgenveje**

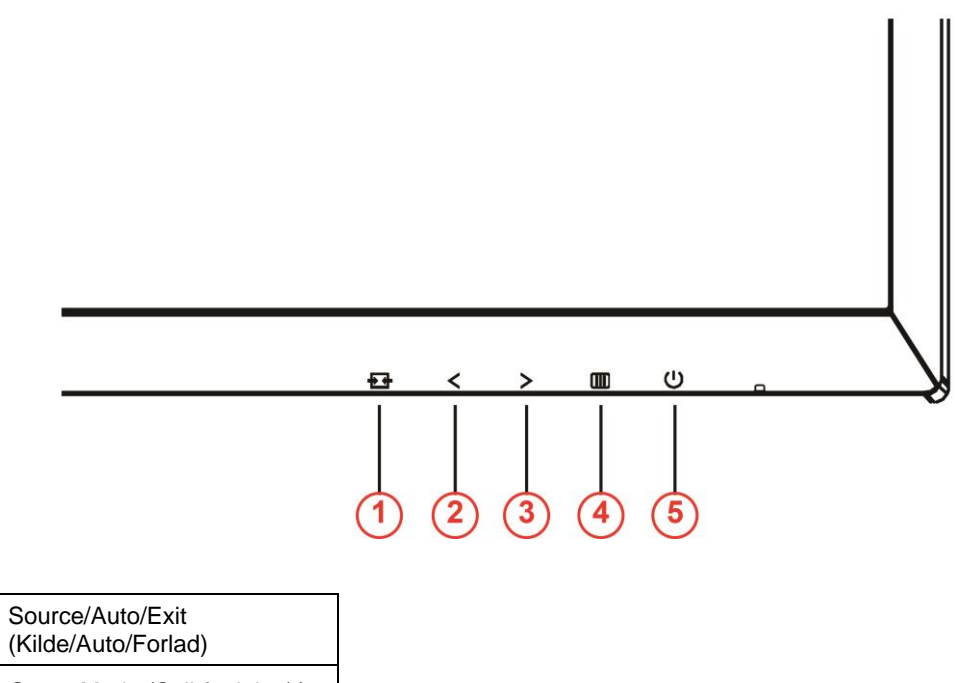

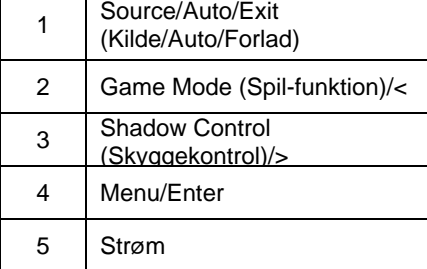

#### **Strøm**

Tryk på Tænd/Sluk-knappen for at tænde og slukke for skærmen.

#### **Menu/Enter**

Tryk for at vise skærmmenuen eller bekræfte valget.

#### **Skyggekontrol/>**

Hvis der ikke vises nogen skærmmenu, kan du trykke på Shadow Control (Skyggekontrol) for at aktivere justeringsbjælken Shadow Control (Skyggekontrol), på < eller > for at justere kontrast for at få et ryddet billede.

#### **Game Mode (Spil-funktion)/<**

Hvis der ikke er nogen skærmmenu, kan du trykke på minusknappen for at åbne spil-tilstanden, og dernæst trykke på < eller > for at vælge spil-tilstand (FPS, RTS, Racing, Gamer 1, Gamer 2 eller Gamer 3) alt efter spiltype.

#### **E**<sup>+</sup> Source/Auto/Exit (Kilde/Auto/Forlad)

Sørg for at skærmmenuen er lukket, og hold Auto/Source-knappen nede i ca. to sekunder, for at udføre den automatiske konfiguration. Sørg for at skærmmenuen er lukket, og tryk på Source-knappen for at lave den til en genvejsknap til kilden. Tryk gentagne gange på Source-knappen, for at vælge indgangskilden der står på meddelelseslinjen. Tryk på Menu/Enter-knappen, for at skifte til den valgte kilde.

# <span id="page-17-0"></span>**Hurtig skift**

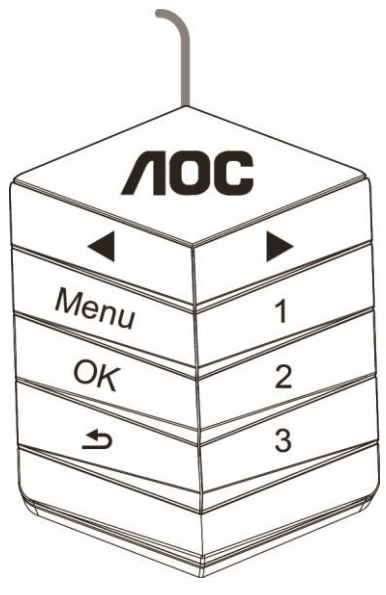

#### ◀:

Sørg for at skærmmenuen er lukket, og tryk på ◀ knappen, for at åbne spilfunktionen, og tryk på ◀ eller ▶ for at vælge den ønskede spilfunktion (FPS, RTS, Ræs, Spiller 1, Spiller 2 eller Spiller 3) afhængig af dit spil.

▶:

Sørg for at skærmmenuen er lukket, og tryk på ▶ knappen for at åbne skygge-justeringslinjen. Tryk på ◀ eller ▶ for at justere kontrasten, og få et tydeligt billede.

#### **Menu:**

Tryk på Menu-knappen, for at åbne menuen.

**OK:**

Tryk på OK-knappen, for at bekræfte dit valg.

#### $\blacktriangleright$

Tryk på  $\blacktriangle$  knappen, for at afslutte.

Sørg for at skærmmenuen er lukket, og hold knappen nede i ca. to sekunder, for at udføre den automatiske konfiguration. Sørg for at skærmmenuen er lukket, og tryk på  $\blacktriangle$  knappen for at lave den til en genvejsknap til kilden. Tryk gentagne gange på  $\blacktriangle$  knappen, for at vælge indgangskilden der står på meddelelseslinjen. Tryk på OK-knappen, for at skifte til den valgte kilde.

**1:**

Tryk på 1-knappen for at vælge Spiller 1

**2:**

Tryk på 2-knappen for at vælge Spiller 2

**3:**

Tryk på 3-knappen for at vælge Spiller 3

# <span id="page-18-0"></span>**OSD Setting (Indstillinger i skærmmenuen)**

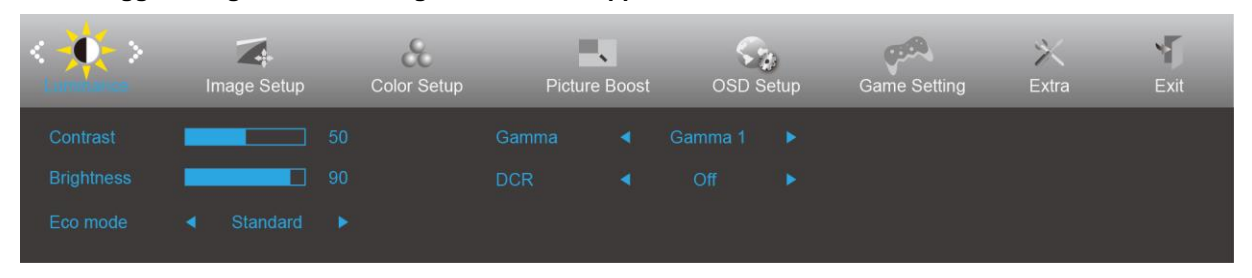

**Grundlæggende og enkle anvisninger til kontrolknapperne.**

- 1) Tryk på **III** for at aktivere skærmmenuen.
- 2) Tryk på **< eller >**for at navigere igennem funktionerne. Når den ønskede funktion er fremhævet, trykker du på for at aktivere den. Tryk på < eller > for at navigere igennem undermenuernes funktioner. Når en ønsket funktion er fremhævet, trykker du på **III** for at aktivere den.
- 3) Tryk på < eller > for at skifte indstilling for en valgt funktion. Tryk på  $\overline{+}\overline{+}$  for at afslutte. Hvis du ønsker at indstille andre funktioner, skal du gentage trin 2-3.
- 4) Skærmmenuens lås-funktion: Hvis du vil låse skærmmenuen, holder du **III** inde, mens der er slukket for skærmen, hvorefter du trykker på  $\bigcup$  for at tænde for skærmen. Hvis du vil låse op for skærmmenuen - hold  $\Box$  nede, mens skærmen er slukket, og tryk så på  $\Box$  for at tænde for skærmen.

#### **Bemæ rkninger:**

- 1) Hvis produktet kun har én signalindgang, er menupunktet "Input Select" (Valg af indgang) deaktiveret.
- 2) ECO-funktioner (bortset fra Standard-funktion), DCR, DCB-funktion og Picture Boost. Kun én af disse 4 tilstande kan vælges ad gangen.

### <span id="page-19-0"></span>Luminance (Lystæthed)

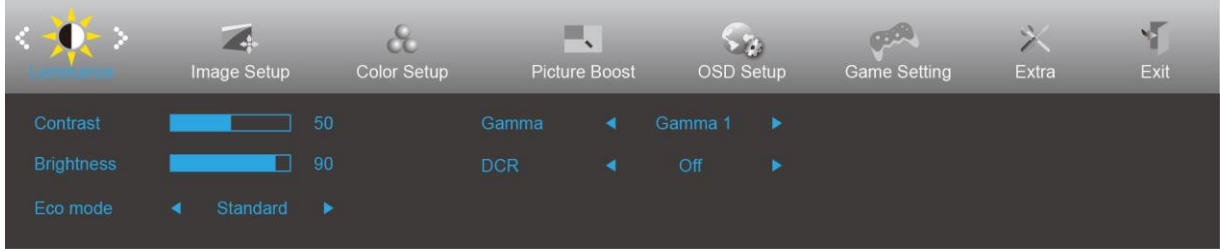

- 1. Tryk på **III** (Menu) for at åbne menuen.
- 2. Tryk på < eller >for at vælge (Luminance (Lystæthed)) og tryk på **III** for at vælge.
- 3. Tryk på < eller >for at vælge undermenu og tryk på **III** for at vælge.
- 4. Tryk på < eller > for at indstille.
- 5. Tryk på  $\overline{+ +}$  for at afslutte.

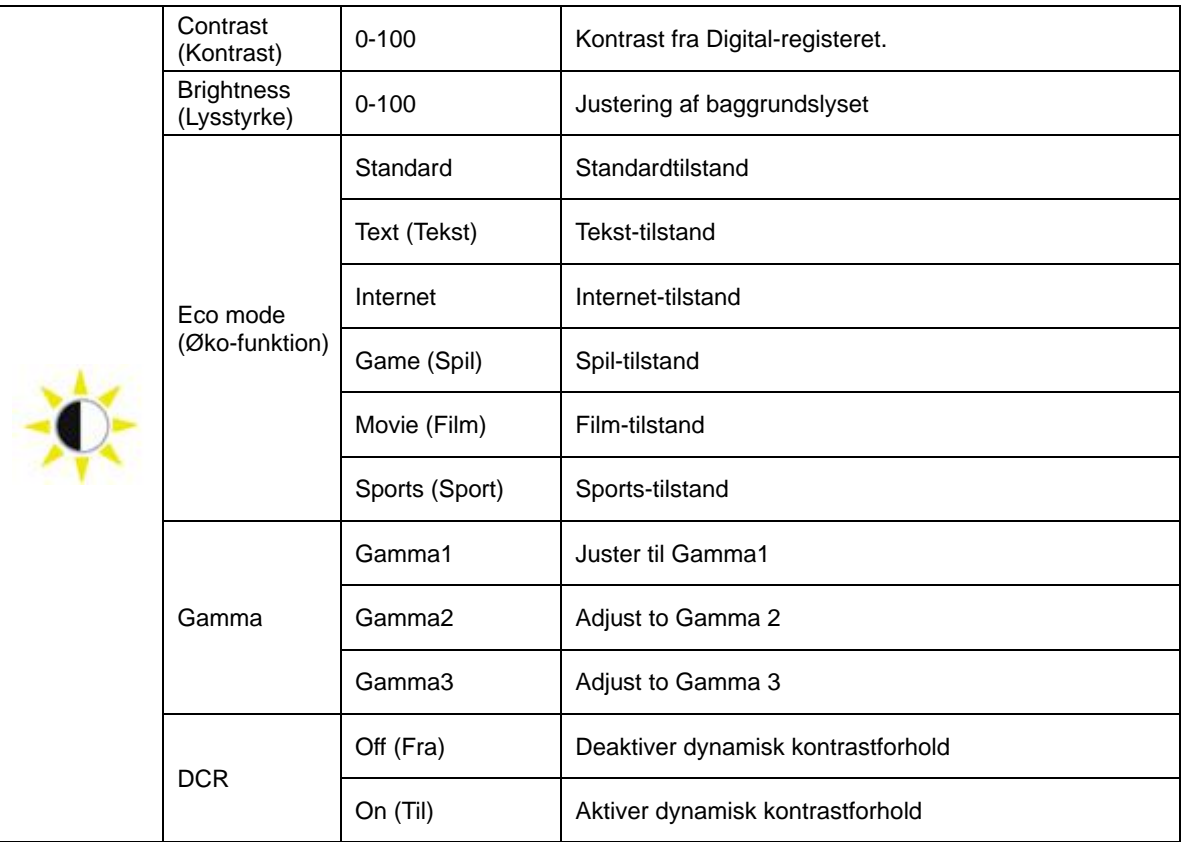

# <span id="page-20-0"></span>**Image Setup (Billedkonfiguration)**

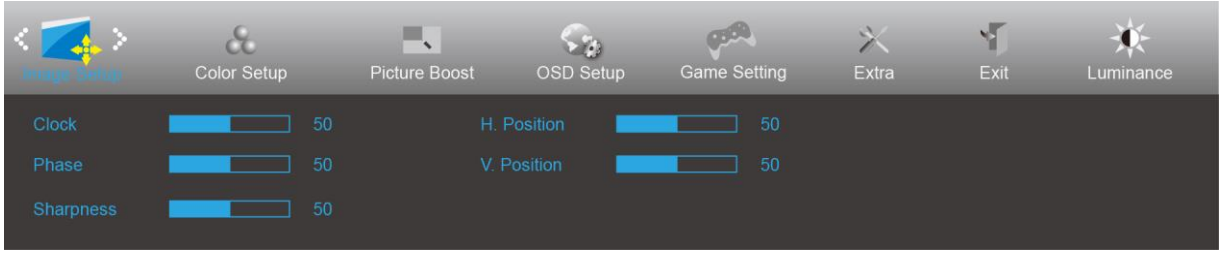

- 1. Tryk på **III** (Menu) for at vise menuen.
- 2. Tryk på < eller >for at vælge (Image Setup (Billedopsætning)) og tryk på **III** for at vælge.
- 3. Tryk på < eller >for at vælge submenu, og tryk på **III** for at vælge.
- 4. Tryk på < eller > for at indstille.
- 5. Tryk på  $\overline{+ +}$  for at afslutte.

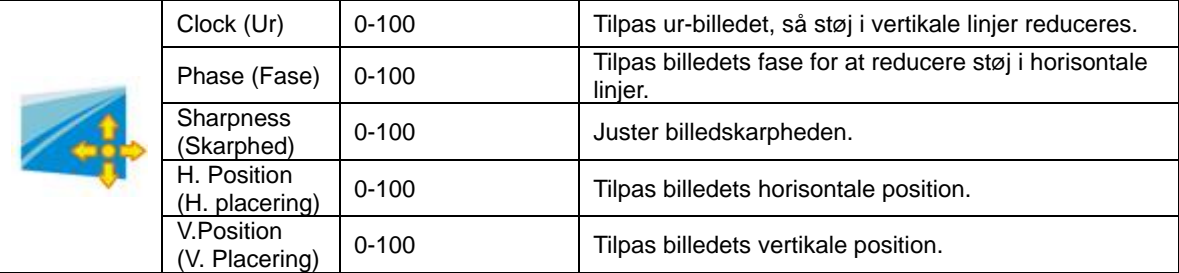

### <span id="page-21-0"></span>**Color Setup (Farveopsætning)**

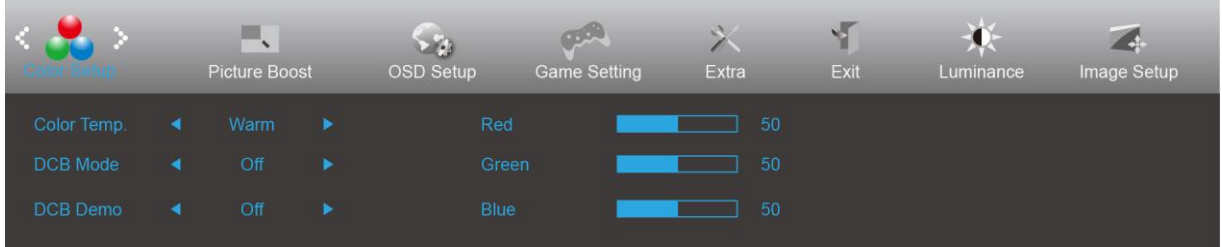

- 1. Tryk på **III** (Menu) for at åbne menuen.
- 2. Tryk på < eller >for at vælge (Color Setup (Farveopsætning)) og tryk på **III** for at vælge.
- 3. Tryk på < eller >for at vælge undermenu, og tryk på **III** for at vælge.
- 4. Tryk på < eller > for at indstille.
- 5. Tryk på  $\overline{+ +}$  for at afslutte.

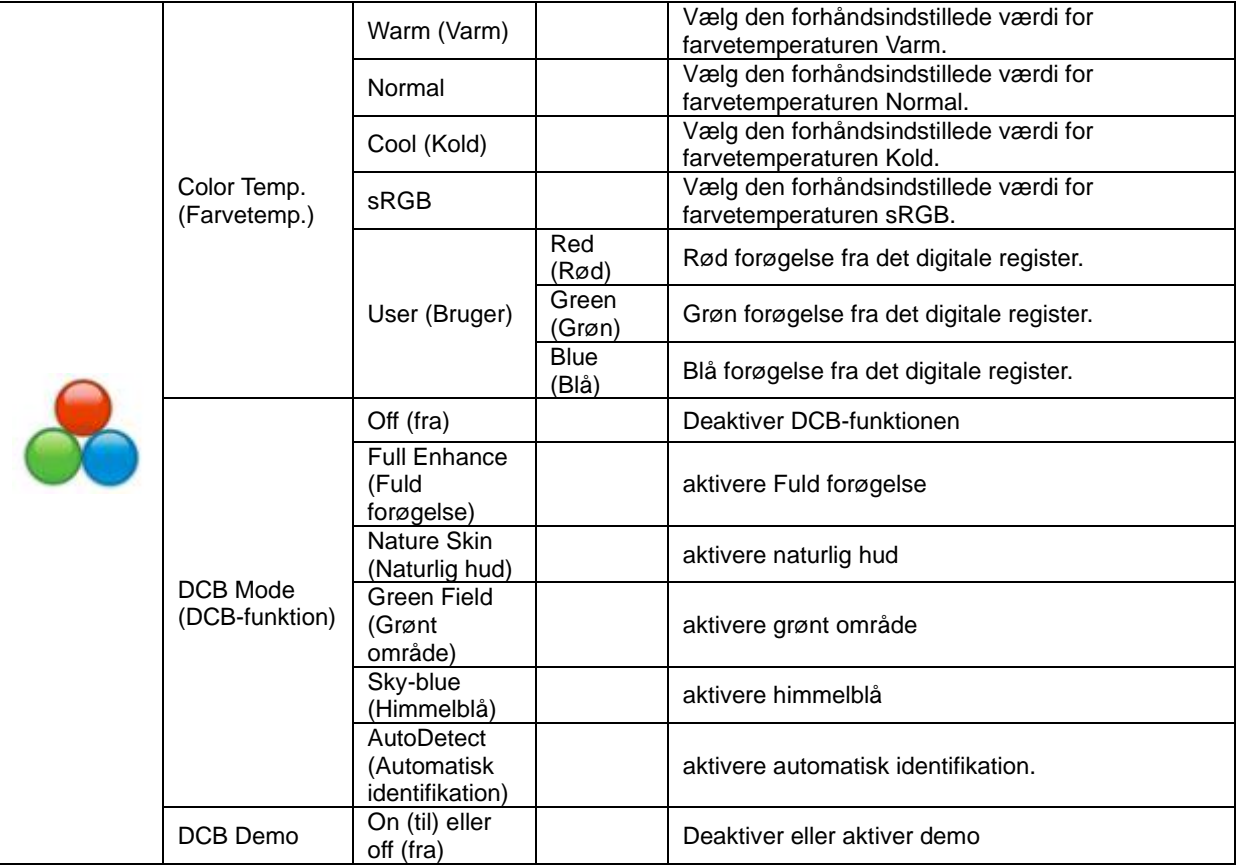

### <span id="page-22-0"></span>**Picture Boost (Billedforøgelse)**

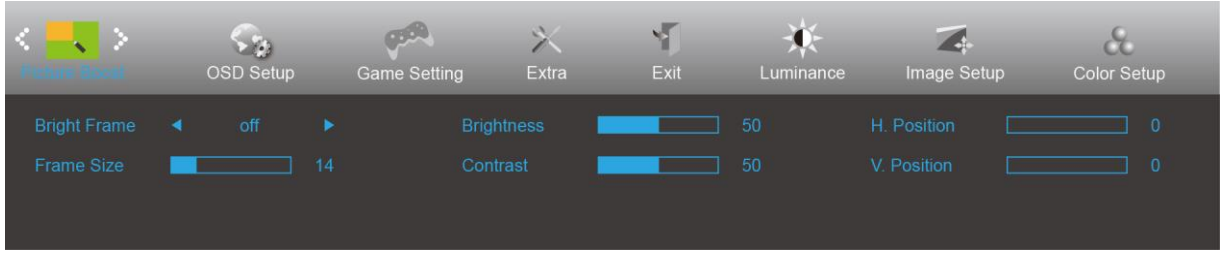

- 1. Tryk på **III** (Menu) for at åbne menuen.
- 2. Tryk på < eller >for at vælge (Picture Boost (Billedforøgelse)) og tryk på **III** for at vælge.
- 3. Tryk på < eller >for at vælge undermenu, og tryk på **III** for at vælge.
- 4. Tryk på < eller > for at indstille.
- 5. Tryk på  $\overline{+}\overline{+}$  for at afslutte.

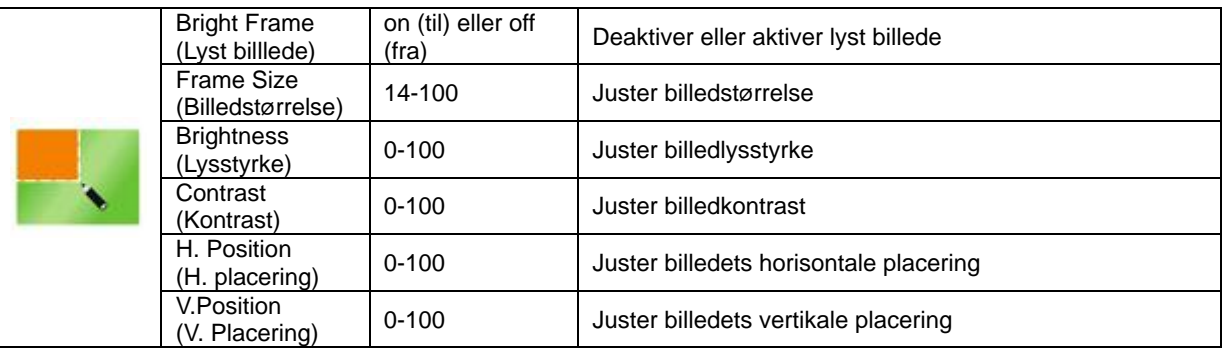

#### Bemærk:

Juster billedets lysstyrke, kontrast og placering for at få en bedre visuel oplevelse.

### <span id="page-23-0"></span>**OSD Setup (Opsætning af skærmmenu)**

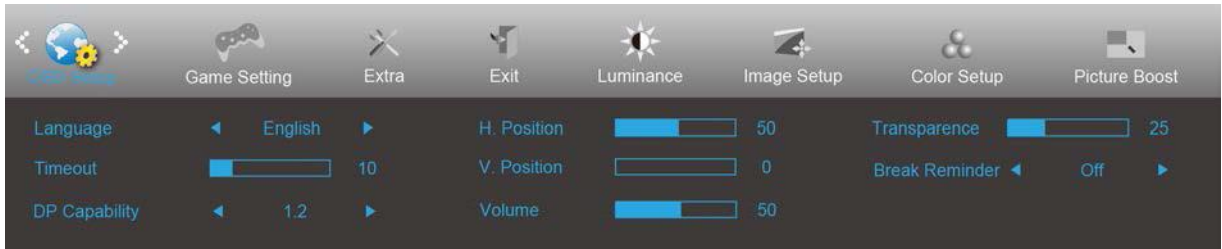

- 1. Tryk på **III** (Menu) for at åbne menuen.
- 2. Tryk på< eller >for at vælge (OSD Setup (Opsætning af skærmmenu)) og tryk på **III** for at vælge.
- 3. Tryk på < eller >for at vælge undermenu, og tryk på **III** for at vælge.
- 4. Tryk på < eller > for at indstille.
- 5. Tryk på  $\overline{+1}$  for at afslutte.

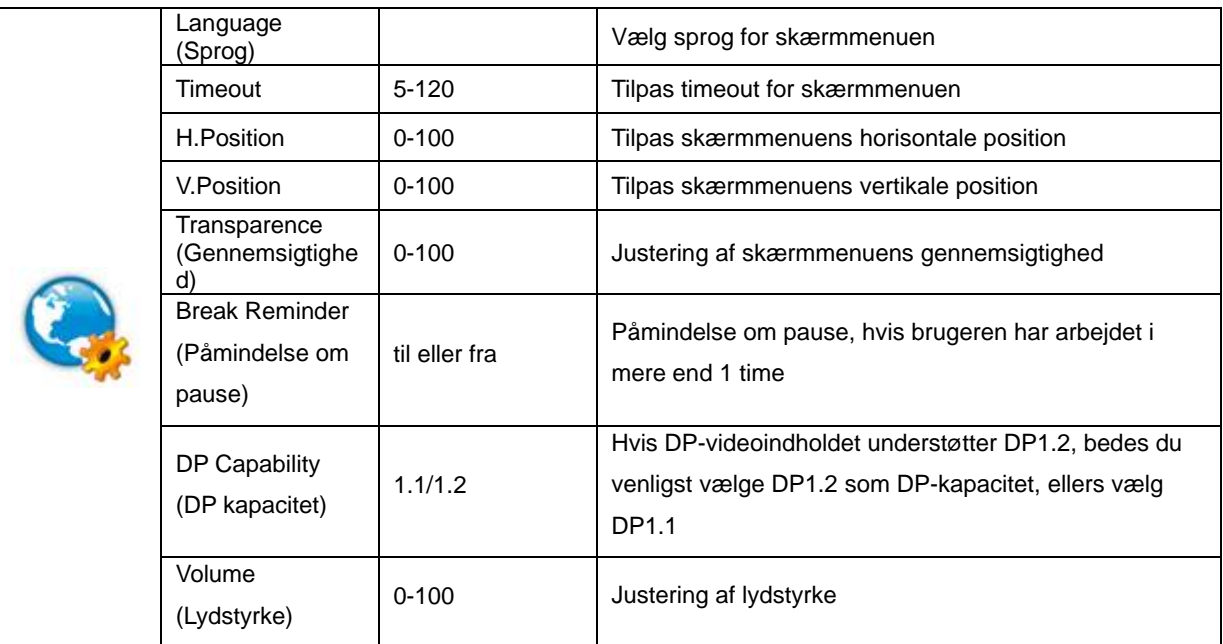

### <span id="page-24-0"></span>**Game Setting (Spil-indstilling)**

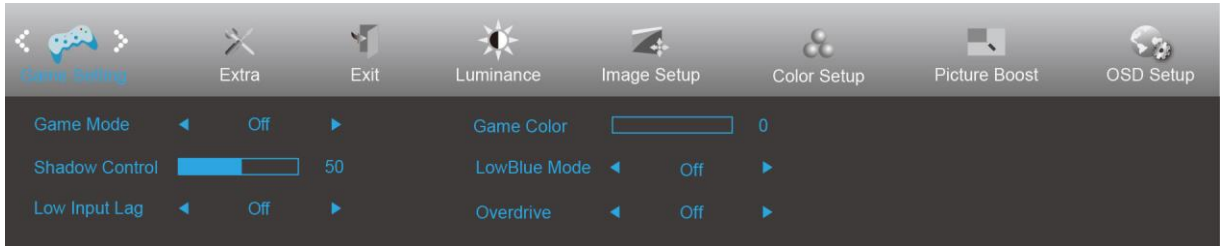

- 1. Tryk på **III** (Menu) for at åbne menuen.
- 2. Tryk på< eller >for at vælge (Game setting (Spil-indstilling)) og tryk på **III** for at vælge.
- 3. Tryk på < eller >for at vælge undermenu, og tryk på **III** for at vælge.
- 4. Tryk på < eller > for at indstille.
- 5. Tryk på  $\overline{+1}$  for at afslutte.

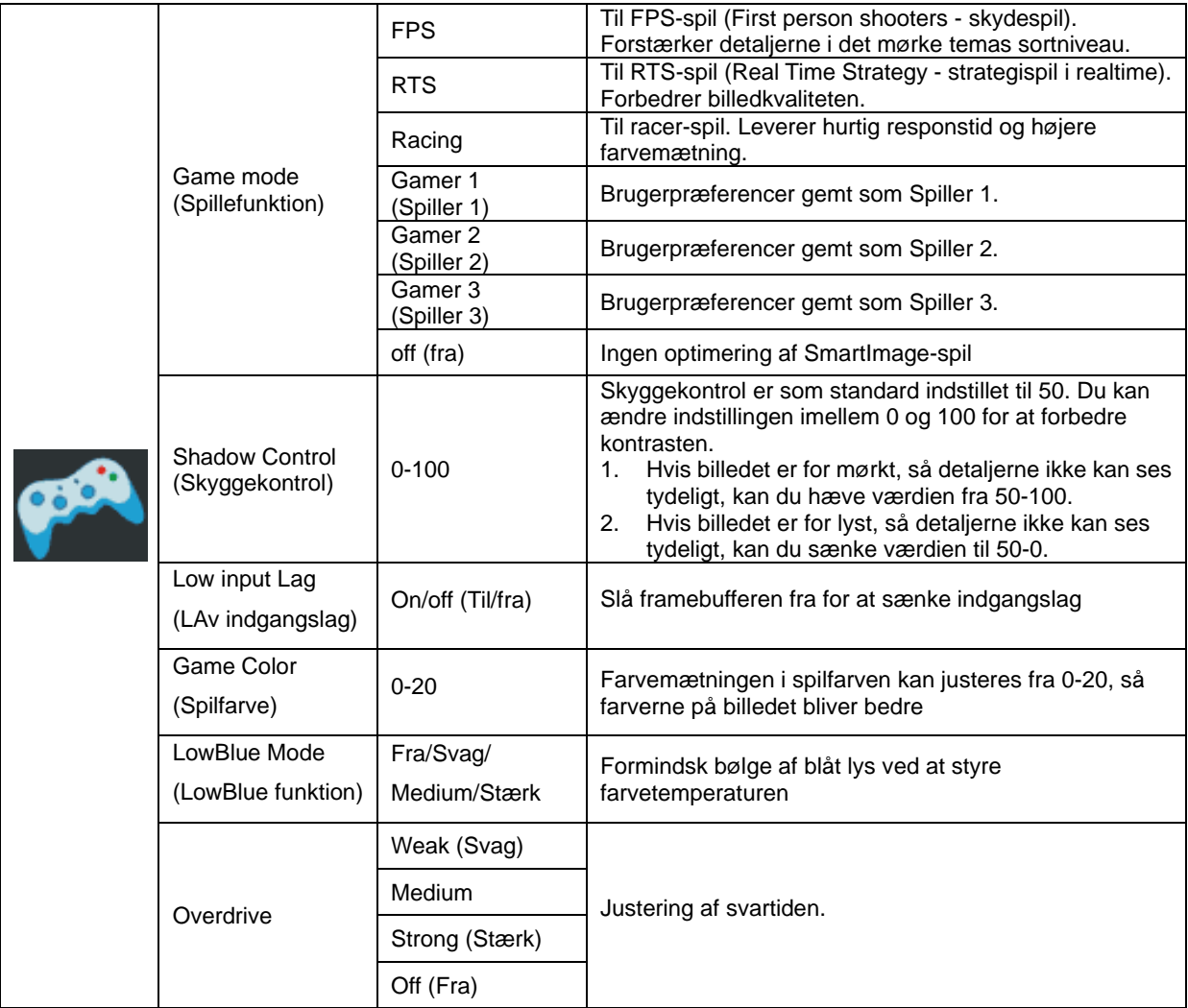

#### <span id="page-25-0"></span>**Extra (Ekstra)**

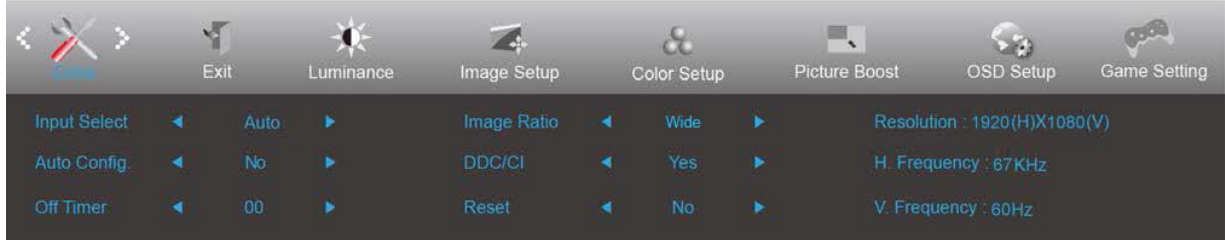

- 1. Tryk på **III** (Menu) for at åbne menuen.
- 2. Tryk på< eller >for at vælge (Extra(Ekstra)) og tryk på **III** for at vælge.
- 3. Tryk på < eller >for at vælge undermenu, og tryk på **III** for at vælge.
- 4. Tryk på < eller > for at indstille.
- 5. Tryk på  $\overline{+1}$  for at afslutte.

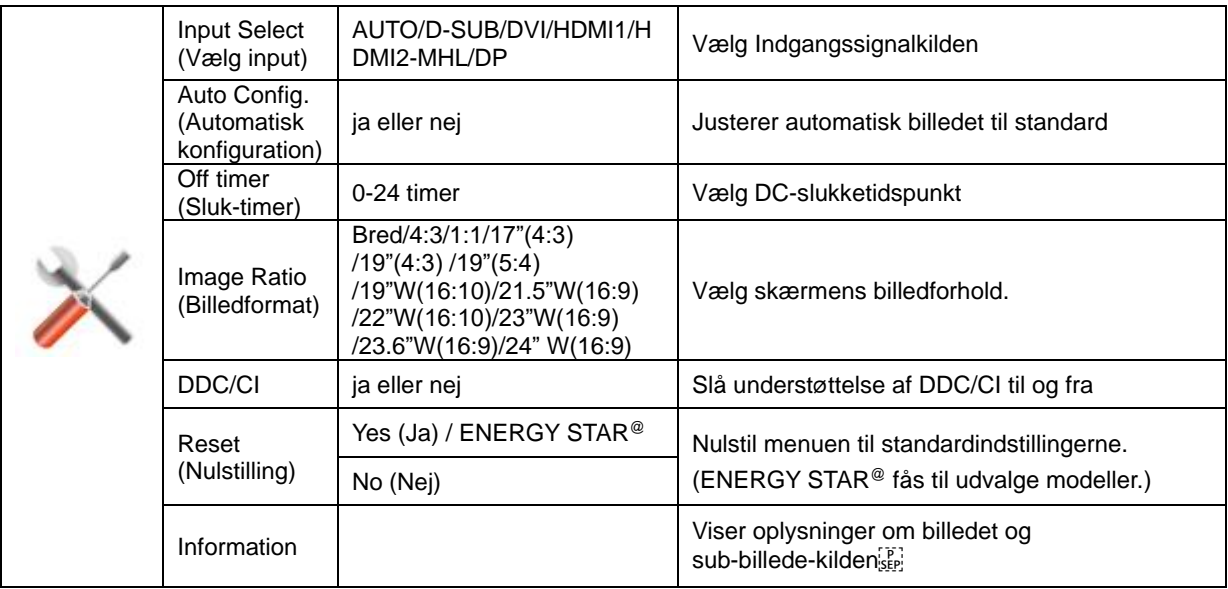

### <span id="page-26-0"></span>**Exit (Afslut)**

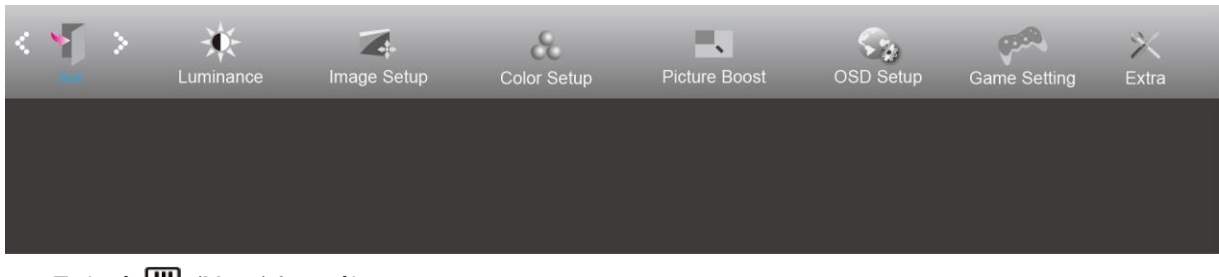

- 1. Tryk på **III** (Menu) for at åbne menuen.
- 2. Tryk på< eller >for at vælge (Exit (Afslut)) og tryk på **IIII** for for at vælge.
- 3. Tryk på  $\overline{+}\overline{+}\overline{+}$  for at afslutte.

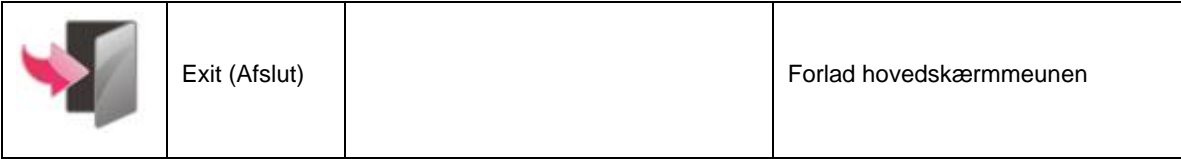

# <span id="page-26-1"></span>**LED-indikator**

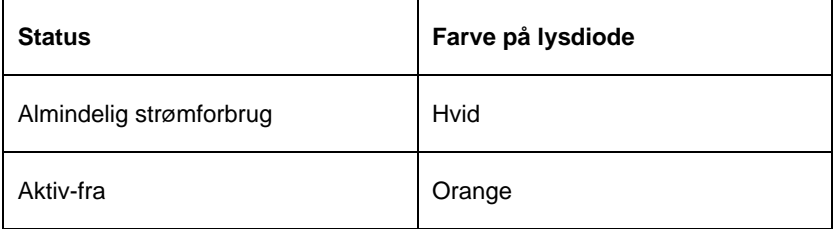

# <span id="page-27-0"></span>**Fejlfinding**

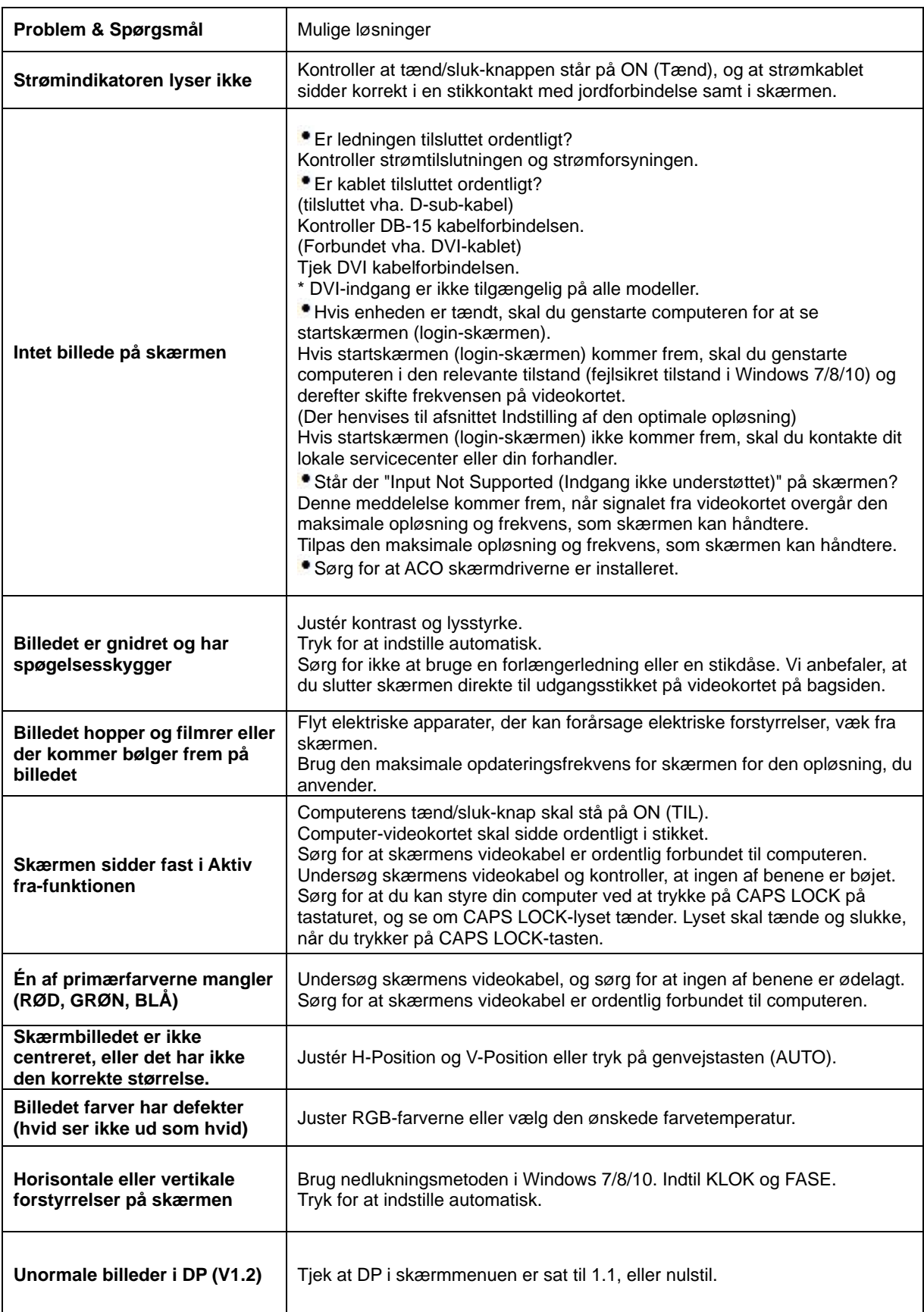

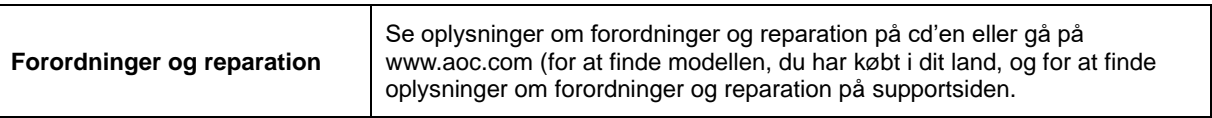

# <span id="page-29-0"></span>**Specifikationer**

# <span id="page-29-1"></span>**Generelle specifikationer**

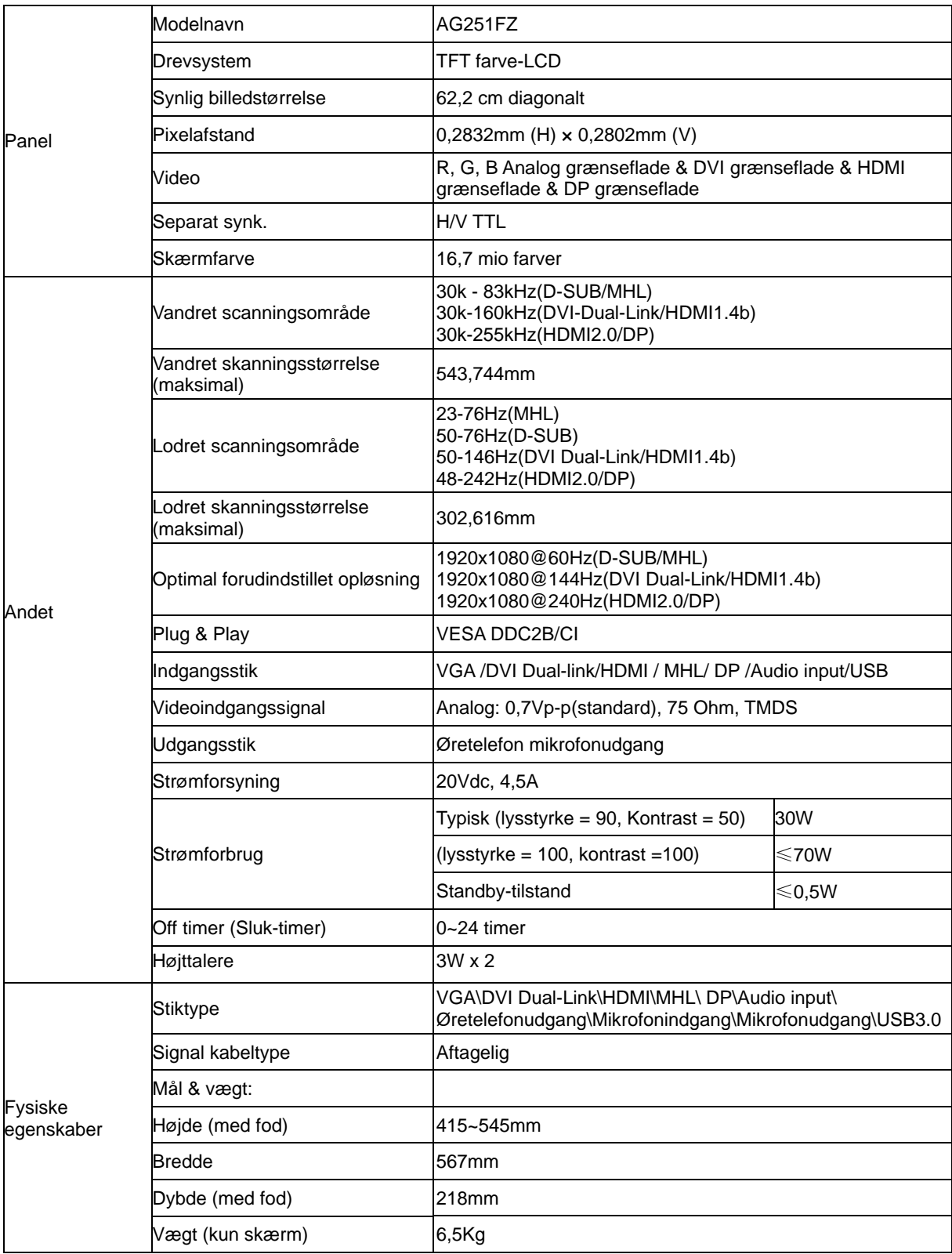

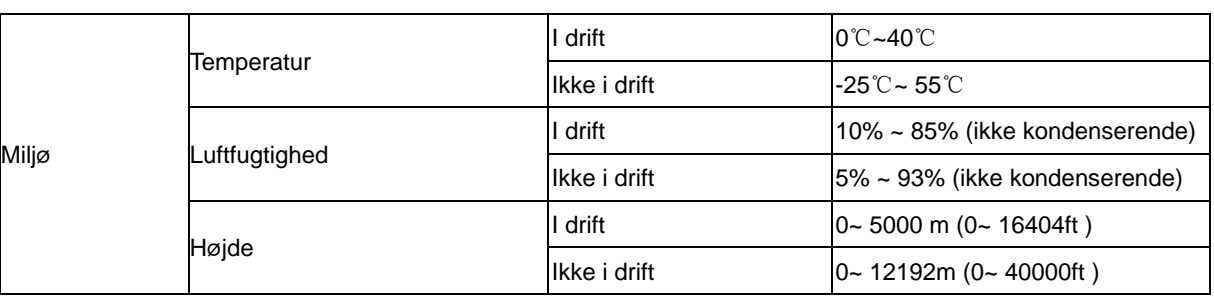

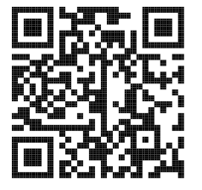

# <span id="page-31-0"></span>**Forudindstillede skærmtilstande**

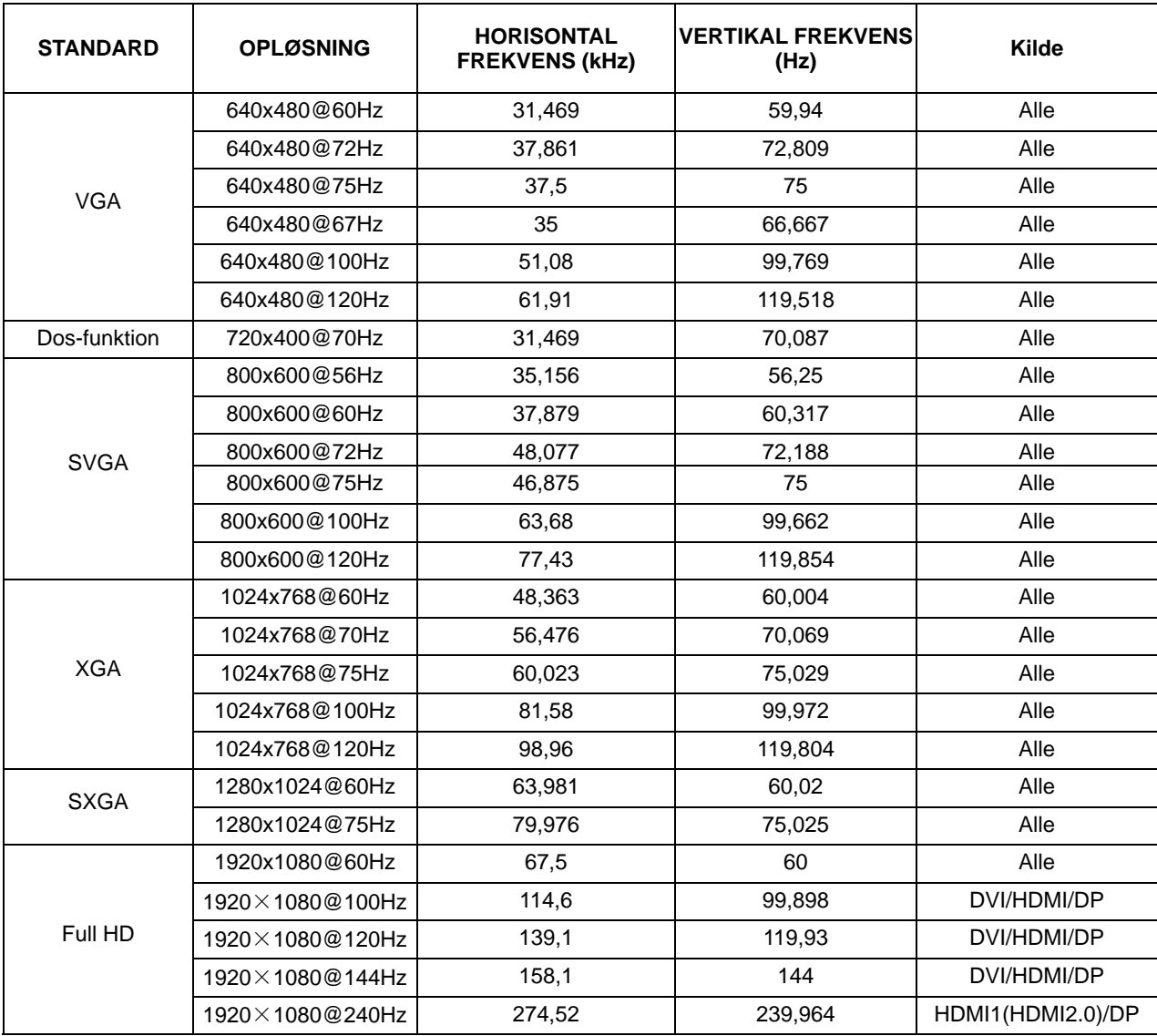

# <span id="page-32-0"></span>**Ben-tildelinger**

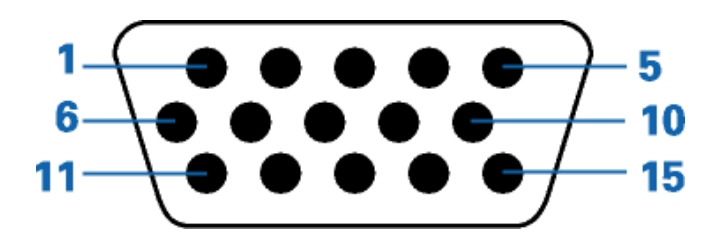

#### **15-ben kabel til farveskærme**

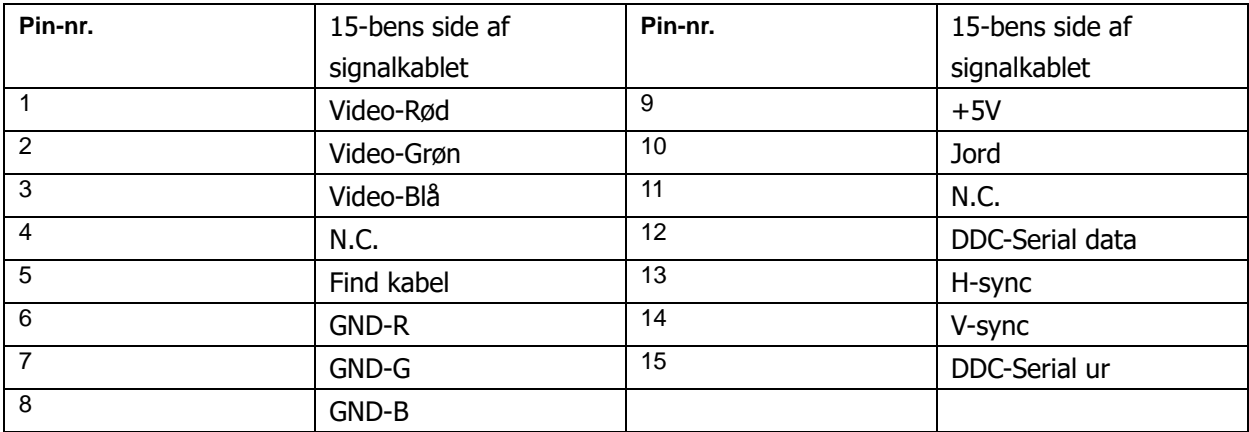

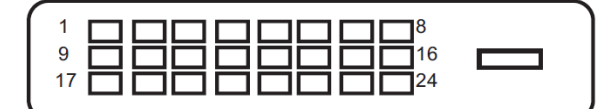

**24-ben kabel til farveskærme**

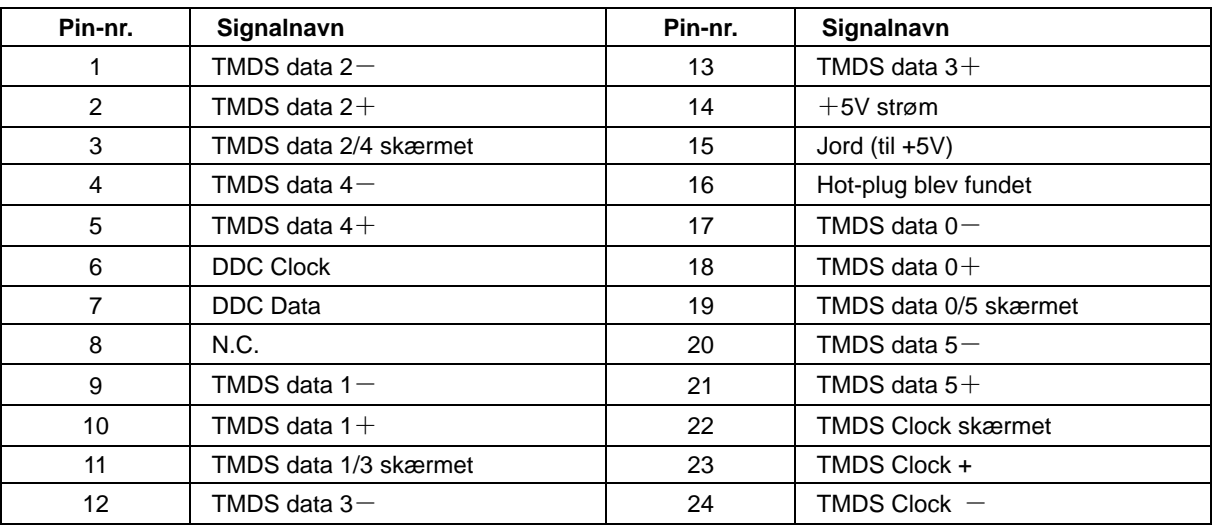

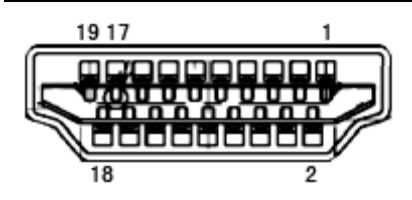

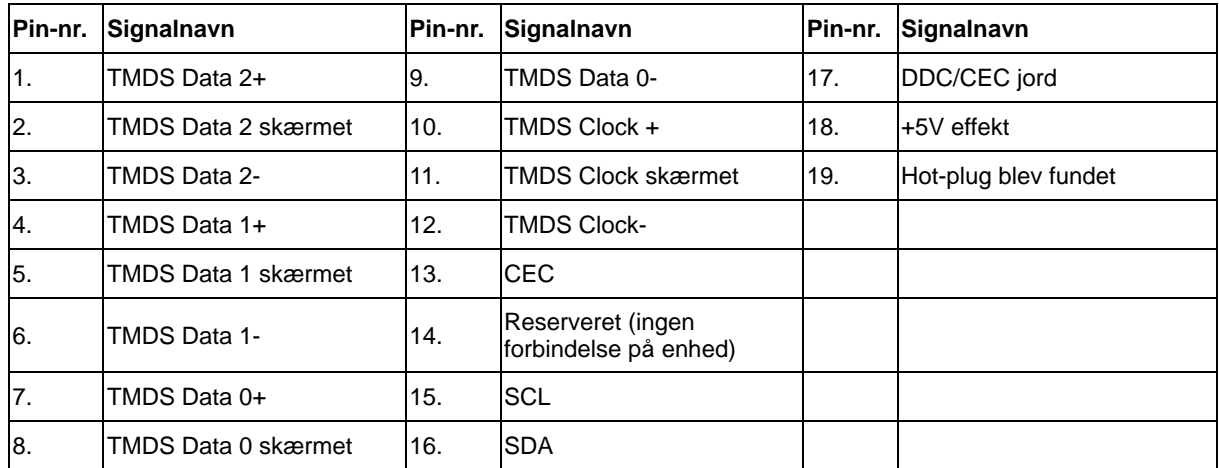

**20-ben kabel til farveskærme**

| Pin-nr.        | Signalnavn      | Pin-nr.           | Signalnavn           |
|----------------|-----------------|-------------------|----------------------|
| 1              | $ML$ Lane 3 (n) | 11                | <b>GND</b>           |
| 2              | <b>GND</b>      | $12 \overline{ }$ | $ML$ Lane 0 (p)      |
| 3              | $ML$ Lane 3 (p) | 13                | CONFIG1              |
| 4              | $ML$ Lane 2 (n) | 14                | CONFIG2              |
| $\sqrt{5}$     | <b>GND</b>      | 15                | $AUX_CH(p)$          |
| 6              | $ML$ Lane 2 (p) | 16                | <b>GND</b>           |
| $\overline{7}$ | $ML$ Lane 1 (n) | 17                | $AUX_CH(n)$          |
| 8              | <b>GND</b>      | 18                | Hot-plug blev fundet |
| 9              | ML_Lane 1 (p)   | 19                | Return DP PWR        |
| 10             | $ML$ Lane 0 (n) | 20                | DP PWR               |

# <span id="page-34-0"></span>**Plug and Play**

#### **Plug & Play DDC2B funktion**

Denne skærm er udstyret med VESA DDC2B-kapaciteter i henhold til VESA DDC STANDARDEN. Dette giver skærmen mulighed for at oplyse værtssystemet om dens identitet og, afhængig af DDC-niveauet, videregive yderligere oplysninger om dens skærmkapaciteter.

DDC2B er en tovejs datakanal, som er baseret på I2C-protokollen. Værten kan anmode om EDID-oplysninger over DDC2B-kanalen.